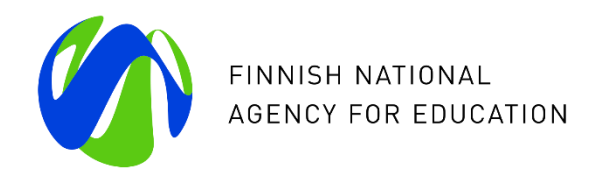

#### **Opiskelijapalautteiden raportointimahdollisuudet Vipunen.fi –tilastopalvelussa**

Webinaarit 13. ja 22.3.2019

Asiantuntijoina vastaamassa Timo Leinonen, CSC, Vipunen.fi Kaisa Kotomäki ja Mari Ketola, CSC, Arvo-järjestelmä Riikka Vacker, Opetushallitus

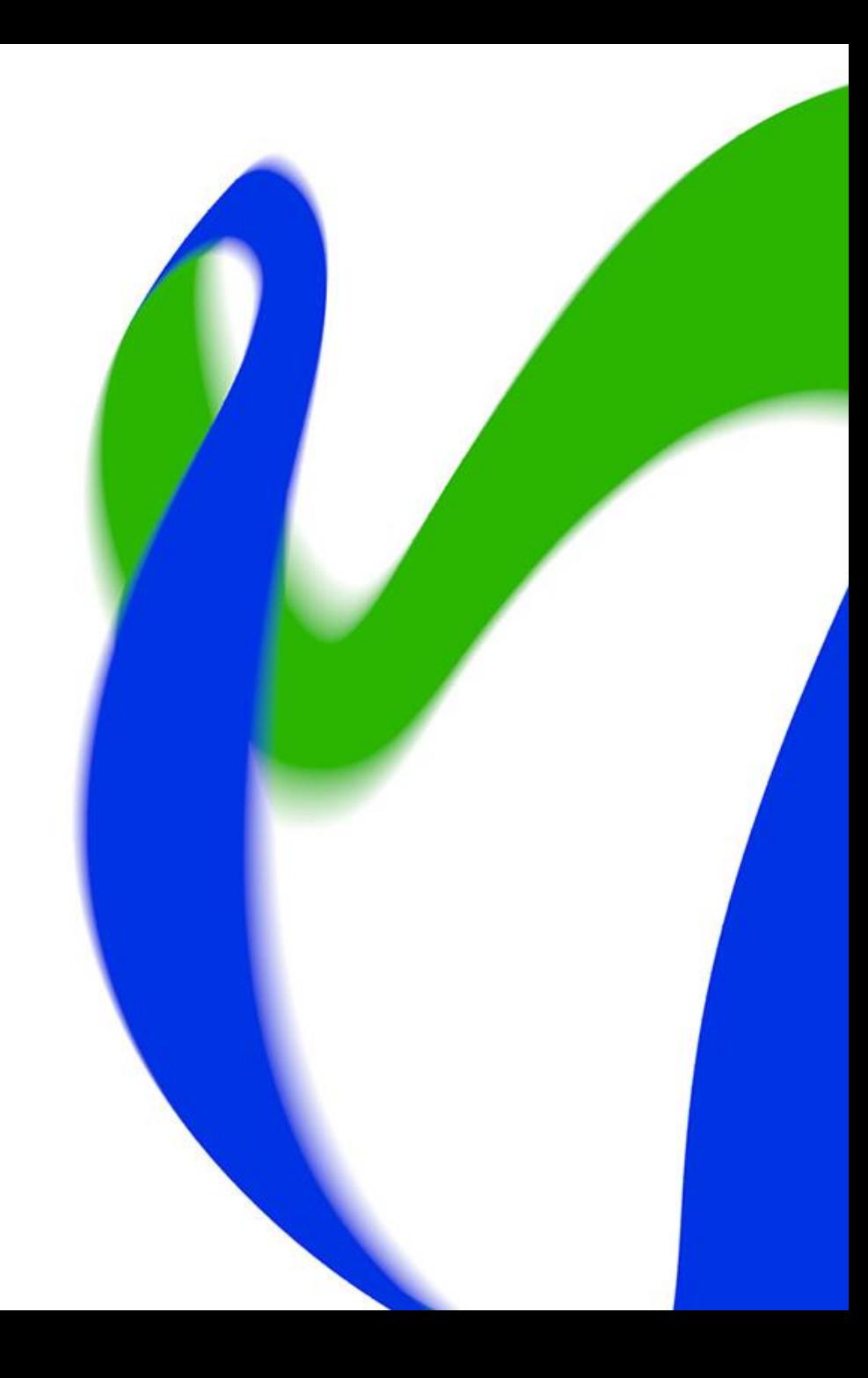

## **Webinaarin sisältö**

- Vipusen opiskelijapalauteraportoinnin yleisiä periaatteita
- Vipusen raporttien ja raportointiominaisuuksien esittely
- Kysymyksiä ja keskustelua

# **Amispalaute - periaatteita**

- Palautetta voi antaa vain koulutuksen järjestäjän järjestämisluvassa oleviin tutkintoihin ja laajennetun oppisopimuskoulutustehtävän osalta kaikkiin tutkintoihin  $\rightarrow$  vain ne opiskelijat, joiden tavoitteena on suorittaa pt, at ja eat tutkinto tai tutkinnon osa/osia, vastaavat Amispalautekyselyihin
- Palaute annetaan ja raportoidaan anonyyminä, palautejärjestelmä ei sisällä vastaajien tietoja; vastauksen raportoivat vasta kun vähintään 5 vastaajaa on vastannut
- Valtakunnalliset kysymykset eivät sisällä tekstivastauksia; tulokset vain tilastomuodossa
- Koulutuksen järjestäjien omien lisäkysymysten kautta kerätty palaute ei raportoidu kenellekään muille
- Valtakunnallisten tulosten raportointikanavana Vipunen.fi tilastopalvelu

22/03/2019 Opetushallitus

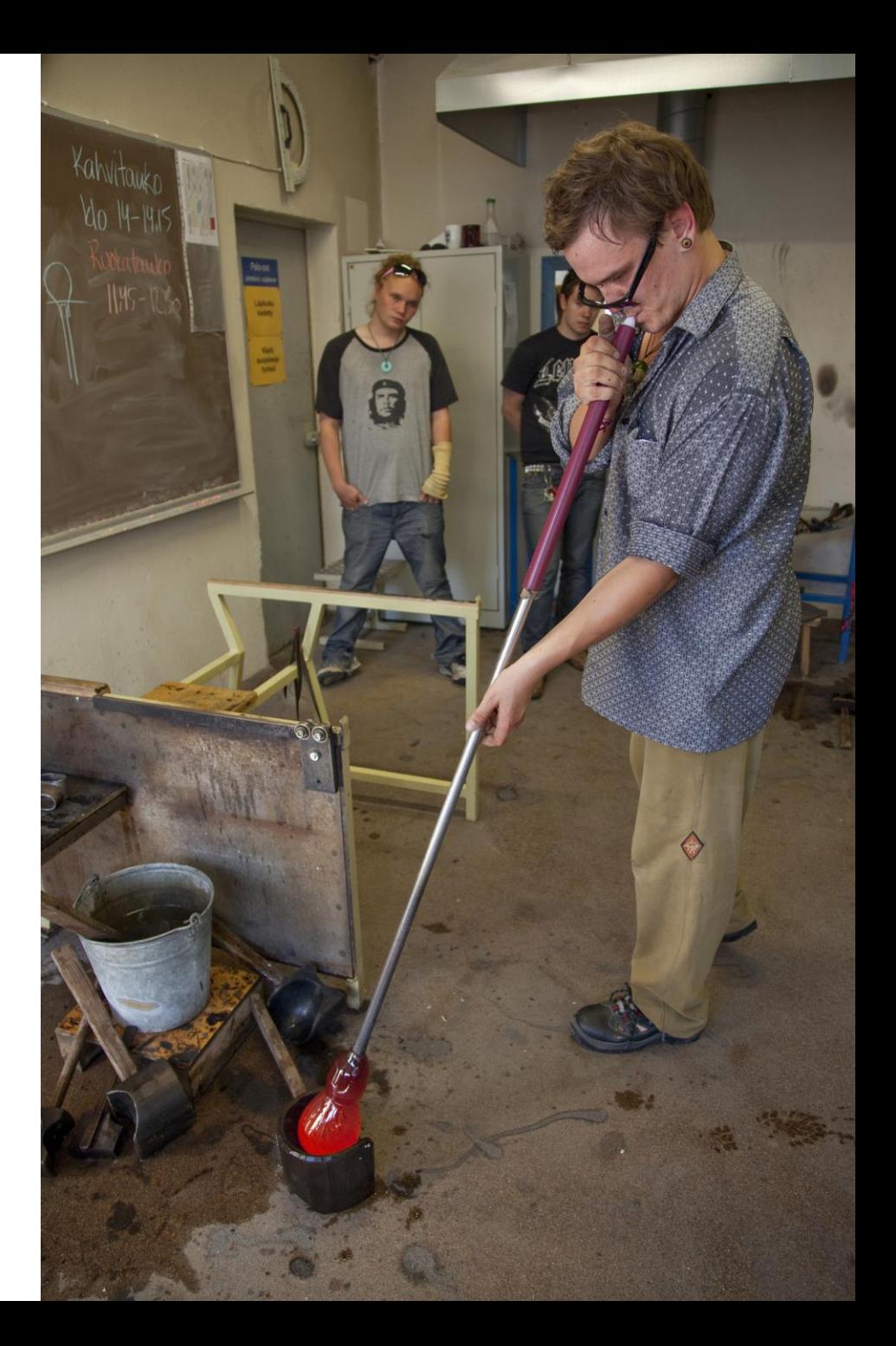

#### **Vipunen.fi > Ammatillinen koulutus > Opiskelijapalaute**

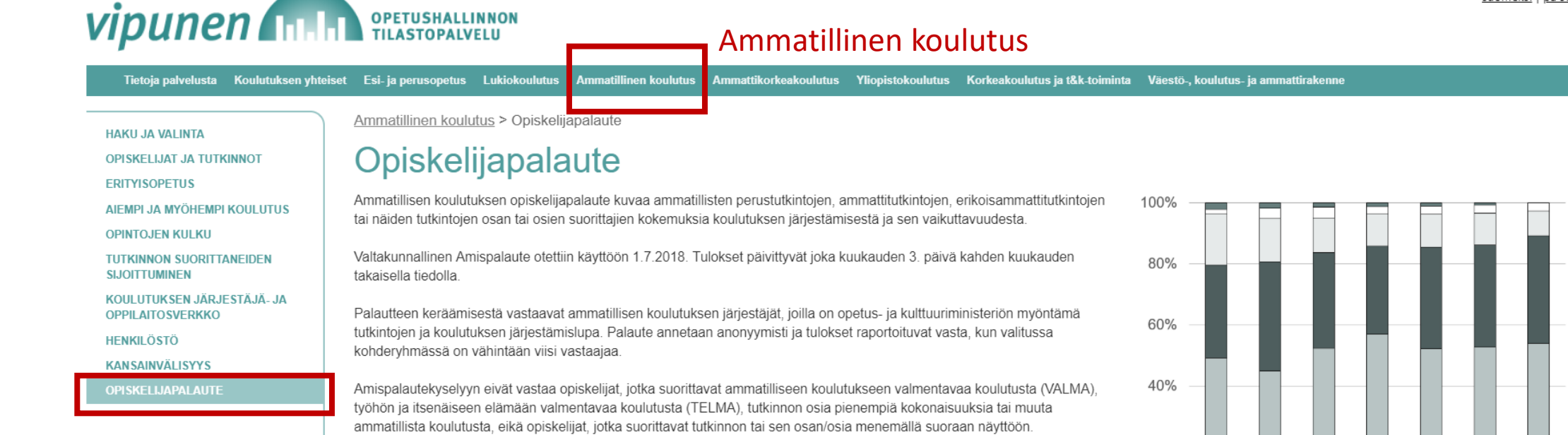

Opiskelijapalautekyselystä ja sen kehittämisestä vastaavat opetus- ja kulttuuriministeriö ja Opetushallitus

#### Ammatillisen koulutuksen opiskelijapalaute 1.7.2018 alkaen

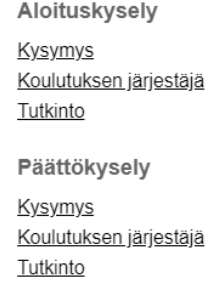

22/03/2019 Opetushallitus 4 **kaikissa on sama datapohja Kaksi raporttia**: Aloituskysely ja Päättökysely kysymyksen "Olen tyytyväinen saamaani koulutukseen" vastausjakauma ammatillisen **Kolme näkymää:**  kysymyksittäin tutkinnoittain koulutuksen järjestäjittäin, joissa

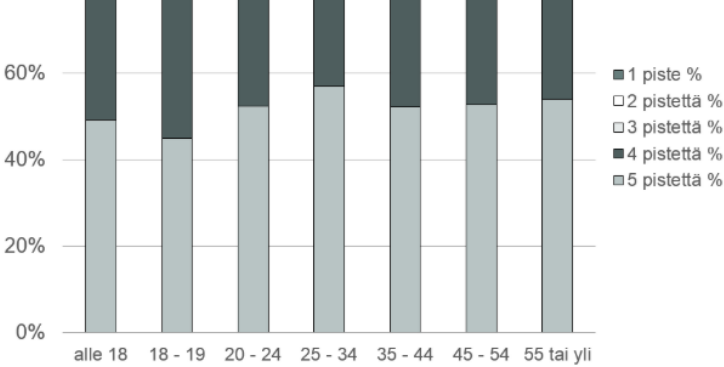

1=tävsin eri mieltä)

#### **Analyysiraportti**

Laajennettu tietosisältö analyysikäyttöön.

#### Amispalaute

suomeksi | på svenska | in English

# **Pikavinkkejä Vipusen käyttöön**

#### Suodattimet

- Ikäryhmä
- ▷ Korkein aiempi koulutus
	- ▷ Hakeutumisväylä
	- ▷ Oppisopimuskoulutus
	- ▷ Tutkintotyyppi
	- ▷ Koulutusala, taso 1
	- ▷ Koulutusala, taso 2
	- ▷ Koulutusala, taso 3
	- ▷ Tutkinto
	- ▷ Koulutuksen järjestäjä
- Suodattimia käyttämällä tuloksia voi rajata haluttuun kohderyhmään.
- Valintalistan sisältä voi valita useampia kohteita (esim. tutkintoja) yhtä aikaa pitämällä CTRL-näppäintä pohjassa samalla kun klikkaa valintaa. Valintojen määrää ei ole rajoitettu.
- Suodattimen käytön merkkinä näytöllä näkyy symboli. Suodattimen voi poistaa klikkaamalla symbolia. Kaikki käytetyt suodattimet voi poistaa kerralla pois virkistämällä näytön:  $\sim$

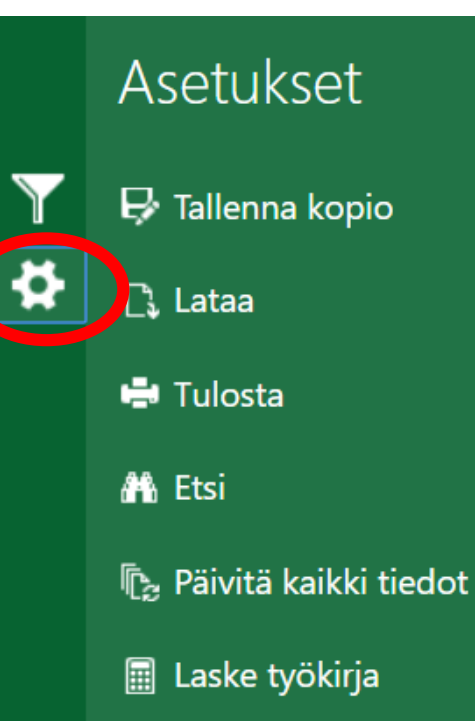

• Tilaston tulostus ja lataus löytyvät avaamalla ratassymbolin.

#### Pivot-taulukon kentät **Vipunen** Näytä Näytä kentät: (Kaikki)  $\blacktriangledown$  $\overline{A}$   $\sum$  Muuttujat  $\Delta$ Perustaulukko, joka √ Keskiarvo 霞 *E* Keskihajonta esikatselussa päivittyy  $\Box$  NPS automaattisesti valittujen ∩ Pisteet suodattimien mukaan. Amispalaute, aloit...  $\blacktriangledown$ Vastanneet ◢ ▤ Muuttujat Esikatselun graafi, jonka Aikamuuttujat ulkoasua ei voi Vipusessa Henkilömuuttujat muuttaa. Lataamall a Koodimuuttujat 111111111 raportin Exceliin, voi Graafi Koulutusmuuttujat graafeja muokata Kyselymuuttujat ⊳⊫ haluamallaan tavalla. Organisaatiomuuttujat  $\triangleright$   $\blacksquare$  $\overline{\phantom{a}}$ Vedä kentät alla olevien alueiden välistä: Raportin käyttöohje **Y** SUODATTIMET **III SARAKKEET** Arvot Ohjeet Raportin sisältöä koskevaa ohjeistusta. Lisäksi tänne kirjautuu muistiin valitut  $\equiv$  RIVIT  $\Sigma$  ARVOT suodattimet. Tämä sivu Kysymysryhmä Vastanneet  $\ddot{}$ Kysymys Keskiarvo kopioituu myös Exceliin  $\overline{\phantom{a}}$ Monivalintavaihto... Keskihajonta  $\overline{\phantom{a}}$ omalle välilehdelle. Raporttiselite 22/03/2019

Pivotin avulla voi rakentaa vapaasti omia raportteja yhdistelemällä eri tietoja.

Pivot -taulukon valinnat tehdään avaamalla muuttujaluettelo ja siirtämällä halutut muuttujat alla olevaan ns. nelikenttään joko saraketiedoksi tai rivitiedoksi.

Siirto tehdään hiirellä vetämällä valinta haluttuun kohtaan.

Valinta poistetaan klikkaamalla tietoa ja valitsemalla Poista kenttä.

Omaa Pivot -taulukkoa ei voi tallentaa Vipuseen. Sen voi tallentaa omalle koneelle lataamalla Exceliin.

### **Lataa –toiminto vie raportin Exceliin**

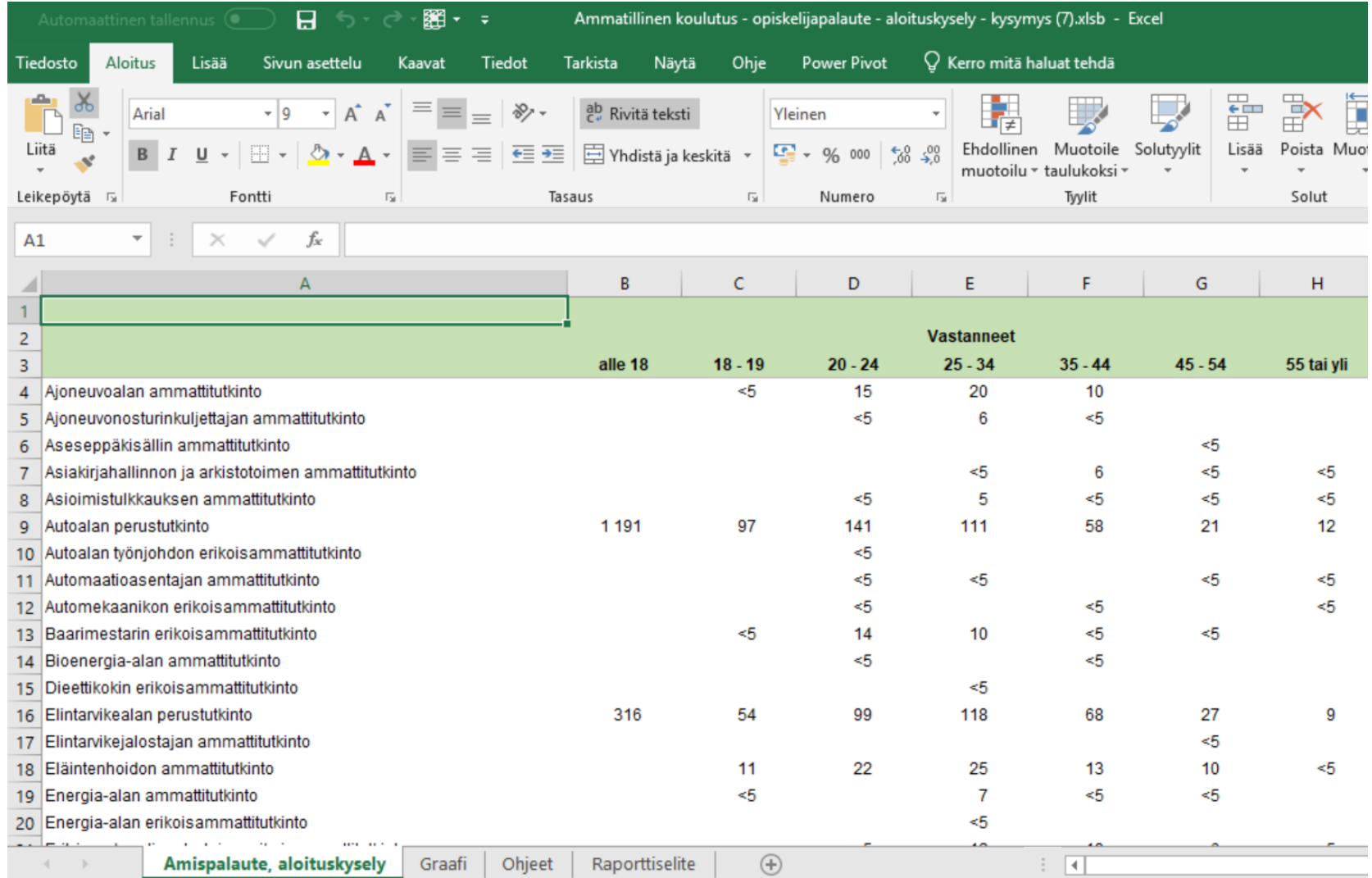

Etusivulla näkyvä raportti siirtyy Exceliin omien valintojen mukaan sellaisenaan.

Myös Vipusen graafi, ohjeet ja raporttiselite (josta näkyy tehdyt suodatukset) siirtyvät omille välilehdilleen.

Taulukkoa voi muokata Excelin kaikkien ominaisuuksien avulla; mm. graafeja.

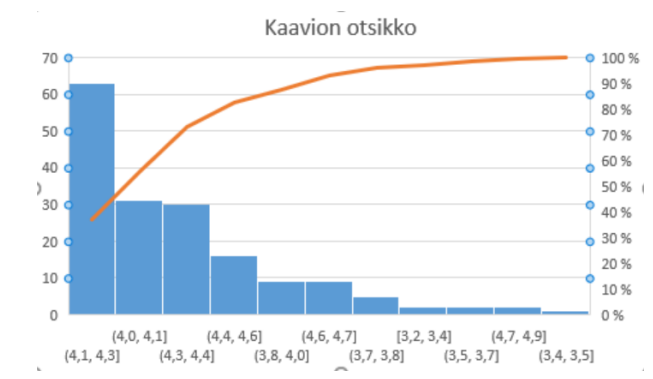

# **Miten usein valtakunnalliset tulokset julkaistaan Vipusessa?**

• Tuloksia julkaistaan Vipusessa kuukausittain kahden kuukauden viiveellä siten, että vastaamiseen annettava 30 vuorokauden aika on huomioitu.

Esimerkiksi jos opiskelijalle on annettu vastaajatunnuslinkki tammikuussa 1.-31.1. välisenä aikana, näiden linkkien kautta saadut tulokset julkaistaan huhtikuussa.

- Tulosten julkaisupäivä on aina kuukauden 3. päivä.
- Ensivaiheessa tilastokausia on vain yksi eli 1.7.2018 alkaen uusin kuukausi. Kuukausittaiset uudet tulokset kumuloituvat aiempiin. Jatkossa Vipusessa on mahdollista tarkastella tuloksia tilastovuosi-, kuukausi- ja rahoituskausikohtaisesti.

#### **Mihin asti palautekyselyiden kohderyhmään kuuluvien opiskelijoiden kokonaismäärää voi muuttaa ennen tietojen julkaisua?**

- Vastaajatunnuslinkkejä luodaan ja jaetaan opiskelijoille jatkuvasti tarpeen mukaan.
- Vipunen.fi -palvelussa julkaistavat tiedot tulee olla tarkistettuna todellisen tilanteen mukaiseksi Arvo-järjestelmässä jokaisen kuukauden 15. päivä mennessä niiden tietojen osalta, jotka seuraavaksi julkaistaan.

Esimerkiksi 1.-31.1. aikana kohderyhmään kuuluneiden opiskelijoiden osalta tiedot tulee olla tarkistettuna maaliskuun 15. päivä mennessä, koska tulokset julkaistaan 3. huhtikuuta.

• Eräillä koulutuksen järjestäjillä on tällä hetkellä toistaiseksi em. poikkeava käytäntö vastaajatunnuslinkkien luomiseen ja he jatkavat nykyistä käytäntöään.

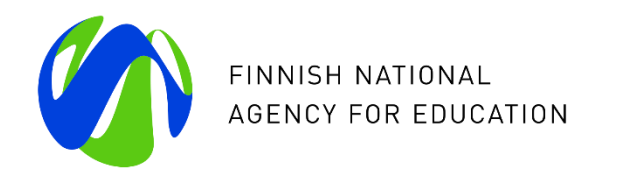

# **Kiitos**

**Vipunen.fin käyttöohjeet** löytyvät palvelun etusivulta polusta Tietoa palvelusta > Ohjeistus

Lisätietoa Vipunen-tilastopalvelusta ja käytön neuvonta: [palaute@vipunen.fi](mailto:palaute@vipunen.fi)

Lisätietoa Arvo-opiskelijapalautejärjestelmästä ja käytön neuvonta: [arvokyselyt@oph.fi](mailto:arvokyselyt@oph.fi)

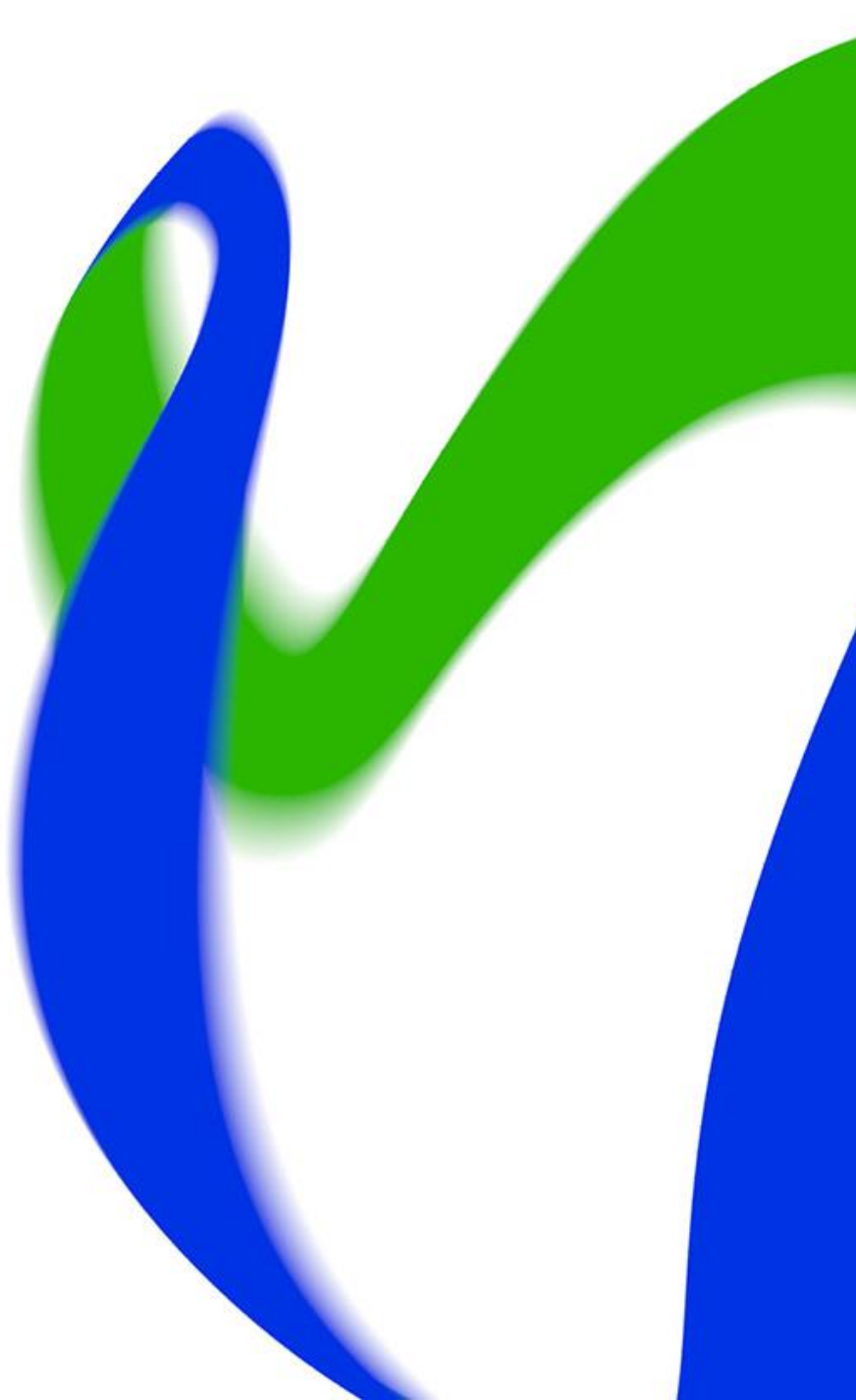